# 使用电脑前请您先阅读此说明书 TDE便携式笔记本电脑 使用说明

**mini U** 系列 **Ver**:**1.0** 

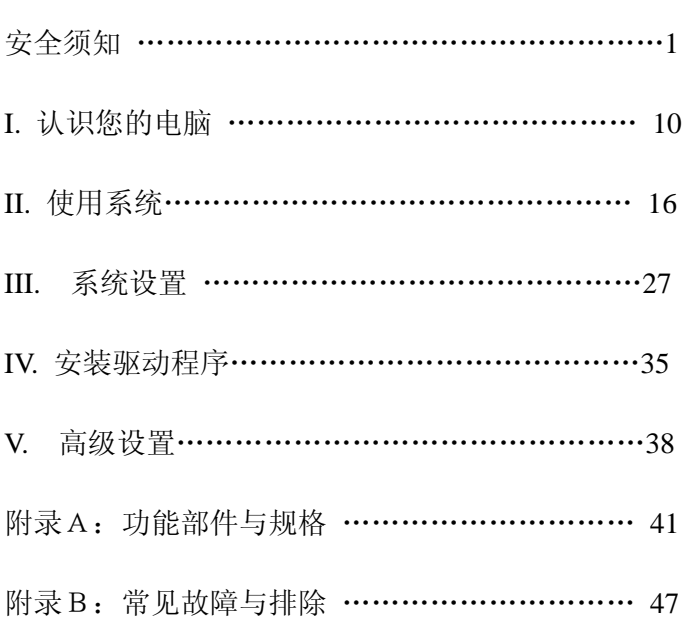

目录

# I. 认识您的电脑

I. 认识您的电脑

## 概述

本章主要向您介绍本笔记本电脑的组成、构造及各端口功 能等。

# **1- 1** 认识您的笔记本电脑

介绍笔记本电脑的部件组成及其功能.

#### **1-1-1** 全视图

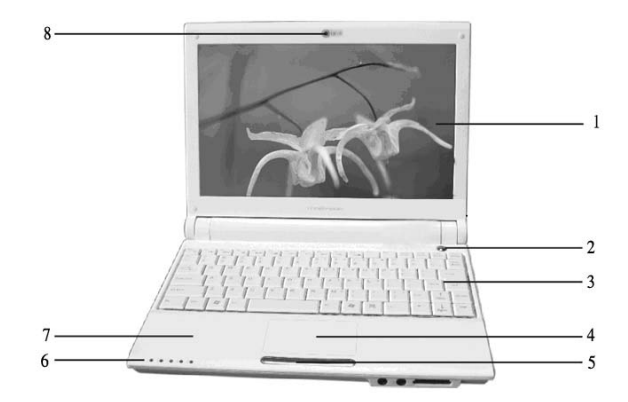

- **1**. 显示屏:用于显示文字和图象(显示大小取决于 模式类型)
- **2**. 开关按钮:按电源按钮可以打开计算机或关闭
- **3**. 键盘:字符输入设备
- 4. 触模板: 在有效范围内移动指尖以控制鼠标指针
- 5. 触摸板按钮:类似于鼠标左右键功能
- **6**. 状态指示灯:指示电力、键盘、设备状态
- **7**. 手托区:当使用电脑时,可舒适支撑手部的区域

I.认识您的电脑

**8**. 内置摄像头:内置视频设备(选配) **1-1-2** 前视图

注意: 某些型号可能与如下所示图片不符

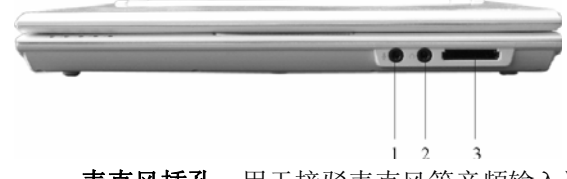

**1**. 麦克风插孔:用于接驳麦克风等音频输入设备

2. 耳机插孔: 用于接驳耳机、音箱等音频输出设备

**3**. 存储卡读卡器:SD/MMC/MS 读取设备

# **1-1-3** 后视图

注意: 某些型号可能与如下所示图片不符

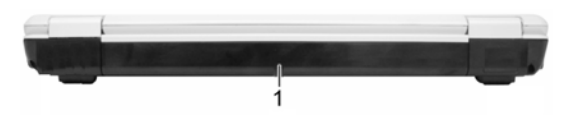

**1**. 电池组:用于为笔记本提供的备用电源

# **1-1-4** 右视图

注意: 某些型号可能与如下所示图片不符

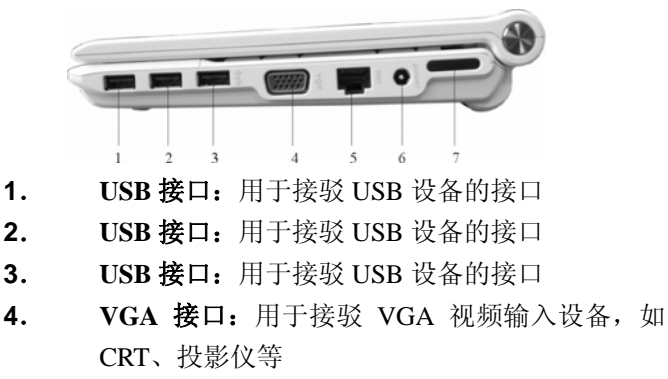

I.认识您的电脑

- **5**. 以太网口:用于接驳网络线缆的 RJ45 接口
- **6**. 电源插孔:用于将交流适配器连接至计算机
- **7**. 内置扬声器:内置音频输出设备

## **1-1-5** 左视图

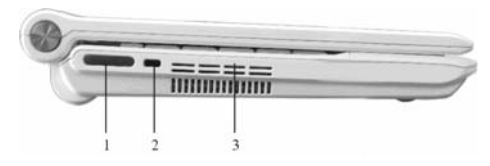

**1**. 内置扬声器:内置音频输出设备

**2**. 安全锁孔:用于连接兼容 Kensington 的电脑安全 锁

3. 系统散热孔:系统散热进出风口,请勿堵塞此孔. **1-1-6** 底视图

注意:某些型号可能与如下所示图片不符

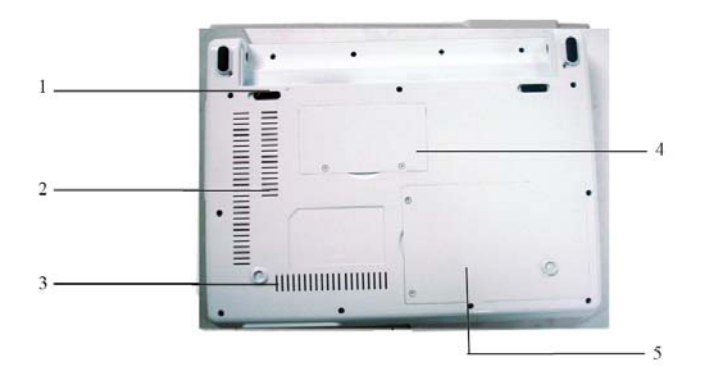

**1**. 硬盘盒盖:硬盘保护盒盖,请勿按压

I. 认识您的电脑

- **2**. 系统散热孔:系统散热进出风口,请勿堵塞此孔
- **3**. 电池组闩锁:用于锁定/解除锁定的卡钮
- **4**. 内存盒盖:内存保护盖,请勿按压
- **5**. 电池组:用于为笔记本提供的备用电源

# **1**-**2** 电源状态指示灯

电源状态指示灯指示目前电源和电池组的状态。即使液晶 显示屏关闭,电源状态指示灯仍会作用。

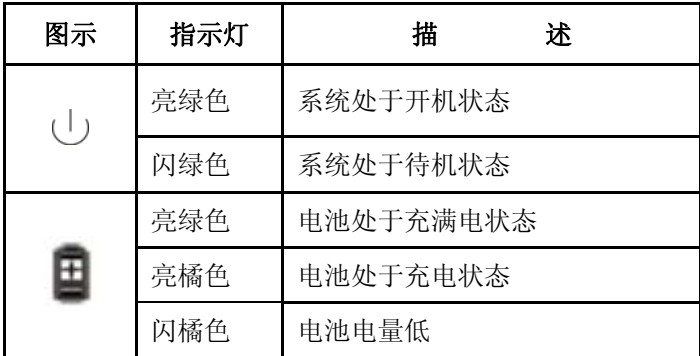

# **1-2-2** 设备状态指示灯

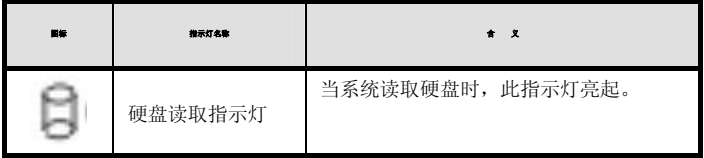

I.认识您的电脑

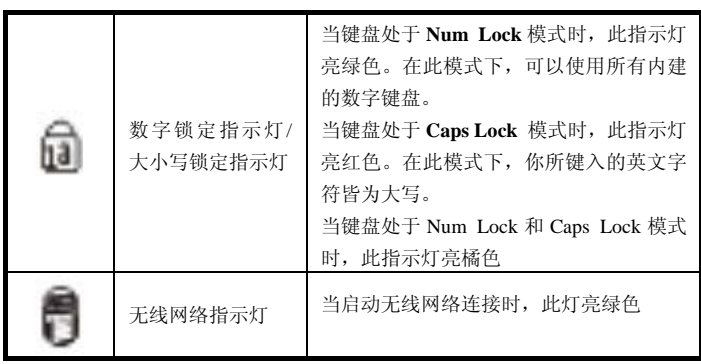

# **II.** 使用系统

本使用说明书,假设的操作系统为 Windows XP。

#### **2-1** 使用电源适配器

交流电源适配器或电池组用于向计算机提供电源。交流电源适配器可 使用 220 伏的交流电源。请使用随机附带的交流电源适配器。使用其 他适配器可能导致计算机损坏。

- **1**. 连接电源线到电源适配器
- **2**. 连接交流电源适配器到计算机
- **3**. 将电源适配器的插头插入电源插孔。
- **4**. 连接交流电源适配器到交流电源插座
- **5**. 将电源线与适配器相连,并将电源线插入交流电源插座。

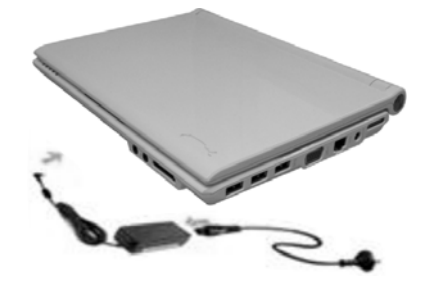

### 开启计算机

①. 开启并调整 LCD 面板

掀起 LCD 上盖,调整显示器位置以获得最佳视觉角度。

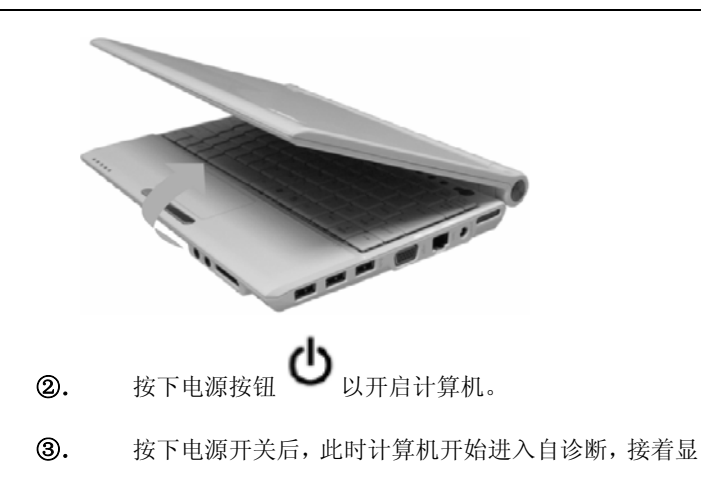

示 Windows(R) XP 启动

# 关闭计算机

退出所有的运行程序;点击【开始】菜单,选择【关闭计算机】

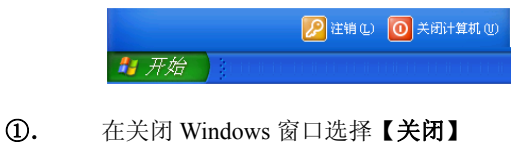

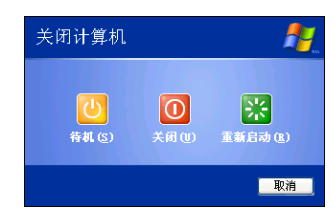

# ②. 计算机自动关闭

#### **2-4** 使用键盘

键盘是用于键入文字或命令的计算机输入设备。

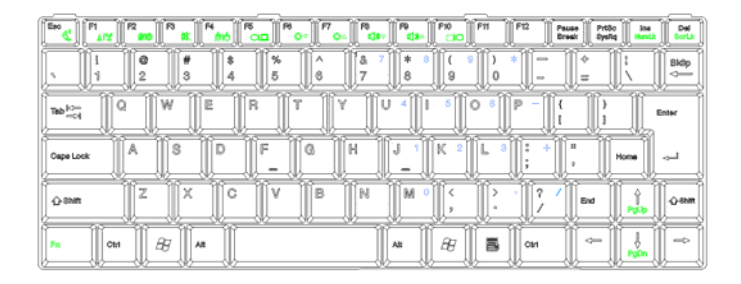

### 锁定键:

键盘上由三个锁定键,您可以进行相关功能的开/关切换

| F3<br>F6<br>Eso<br>F1<br>P6<br>F0<br>P2<br>F7<br>F4<br><b>AO</b><br><b>CO</b><br>CID<br>are II<br>٠<br>برج | FII<br>F12<br>F10<br>F9<br>Pauge<br>PrtBo<br>Del<br><b>Break</b><br>Sysha<br>aja<br>œ |
|----------------------------------------------------------------------------------------------------|---------------------------------------------------------------------------------------|
| %<br>å<br>ø<br>А<br>G<br>5<br>3<br>ЭŁ                                                                      | ۵<br>$\overline{\phantom{a}}$<br>Bldip<br>⊸<br>8<br>9<br>U                            |
| ਾਨ<br>ಸುರ<br>ಸುದ್<br>ਨਫ<br>ಇಣ<br>$^{12}$<br>R<br><b>KON</b><br>w<br>E<br>Q<br>Teb <sup>12</sup><br>79<br>w | Zu.<br>⊲⊙<br>cx:<br>92<br>0.0<br>93<br>Enter                                          |
| D<br>$\approx$<br>G<br>Н<br>S<br>Α<br>Cape Look                                                            | ×<br>$\sim$<br>Home<br>اسرب                                                           |
| $\rightarrow$<br>B<br>X<br>C<br>N<br>z.<br><b>GRM</b>                                                      | M<br>心动物<br>End<br>PgUg                                                               |
| æ<br>Ctrl<br>Alt<br>Fn                                                                                     | $\Rightarrow$<br>$\leftarrow$<br>æ<br>Alt<br>Ctrl<br>畐<br>PoDn                        |

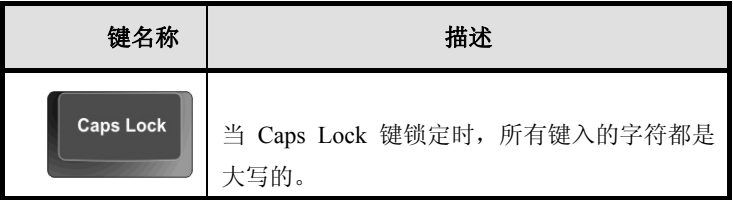

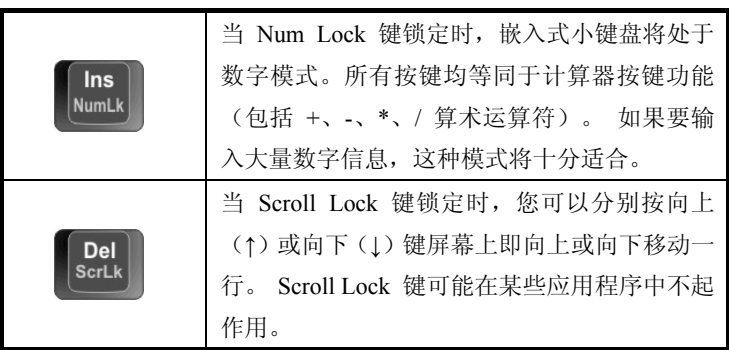

# 数字小键盘

嵌入式数字小键盘的功能与台式电脑的数字键盘相仿。该数字键 盘由一组位于键盘按钮右上角的小写字符表示。

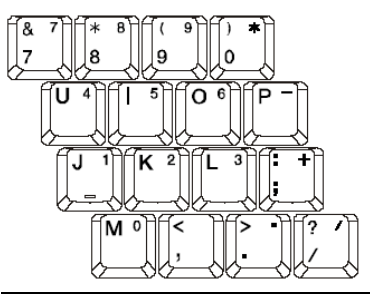

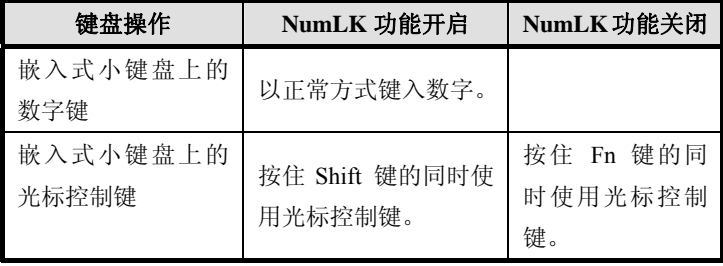

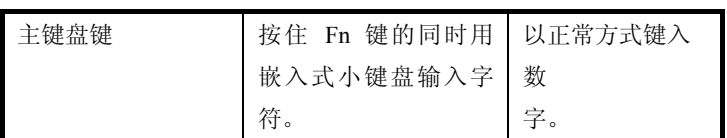

**Windows** 键键盘上有两个按键用于执行 Windows 专用的功能

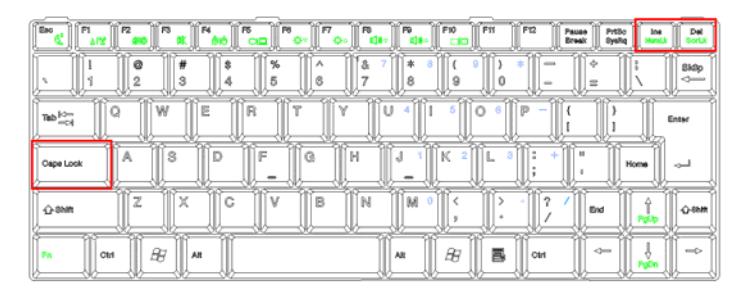

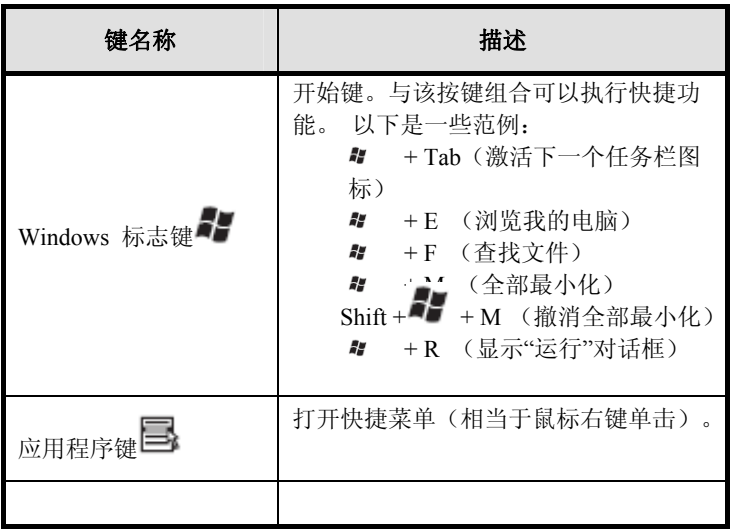

# **2-5** 热键

键用于和其它键组合使用,用于开启﹑关闭或设定特定功能。

具体组合及实现的功能见下表:

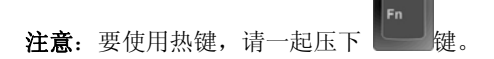

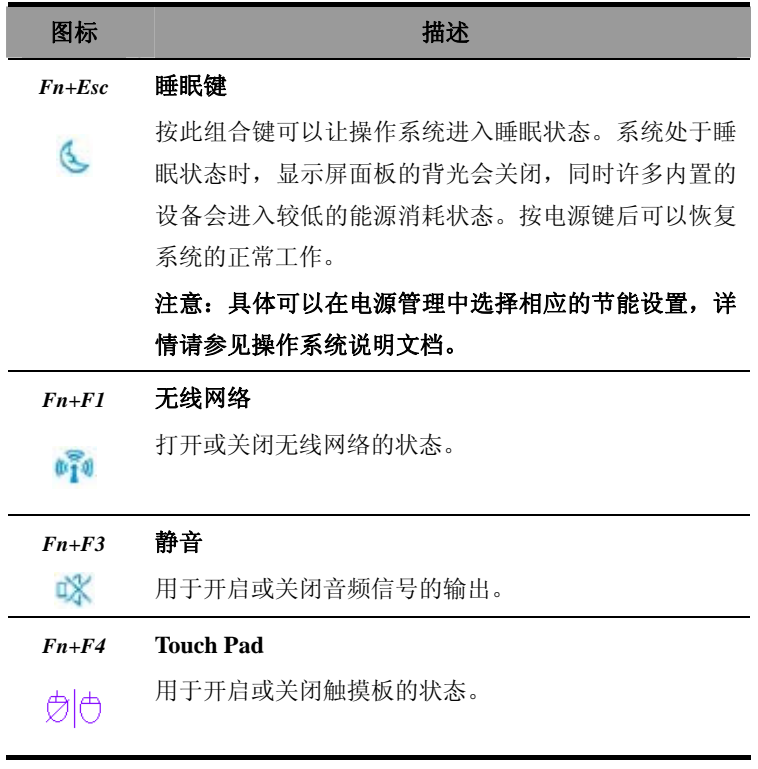

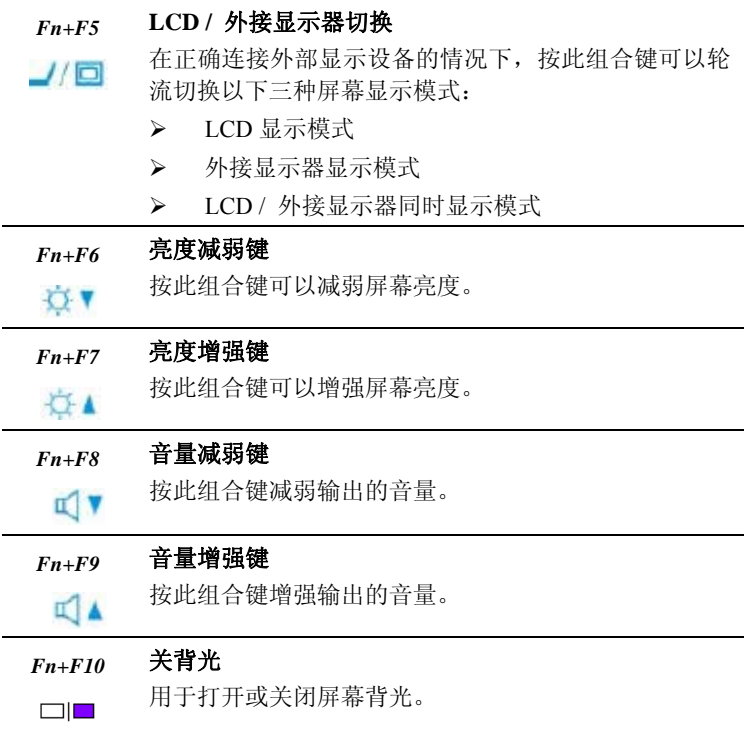

#### **2-6** 使用触摸板

# 触摸板功能概述

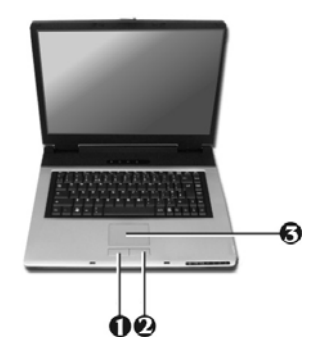

- 1. 左键: 用于选择或点击条目
- 2. 右键: 功能类似于鼠标右键
- **3**. 触摸板:用于移动鼠标指针

#### 触摸板使用指导

- z 请不要使用尖锐物品触摸触摸板,否则会导致触摸板损 坏。
- 请不要两个手指、带手套或手湿的情况下使用触摸板,否 则可能不能正确工作。在手指不清洁或有油污情况下使用 触摸板可能损坏触摸板。
- 请勿过力按压触摸板, 否则可能损伤触摸板。

#### 触摸板的基本操作

# (注:图解所用图片中的触摸板可能与您选购机型的触摸板外型不 同)

#### 在屏幕上移动指针

将手指轻置于触摸板上,并向希望指针移动的方向移动手指。

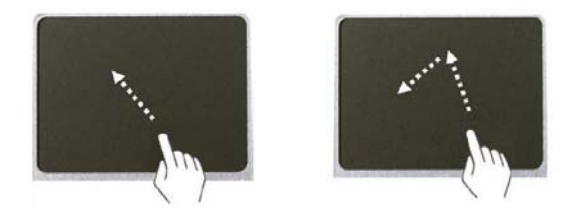

# 选定(点击)

点击按钮,快速按下并释放左边按钮。可以通过点击左键或轻触触摸 板来选定菜单选项和屏幕上的图标,或在文档中定位指针。

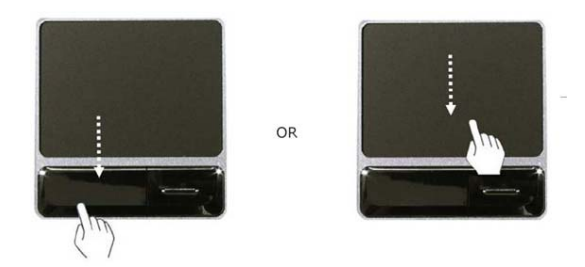

# 双击(运行)

双击按钮,即快速点击并释放两次。同时连续两次轻击触摸板,可达 到同样效果。选择并双击可执行文件或程序文件图标启动程序运行。

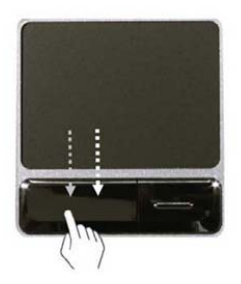

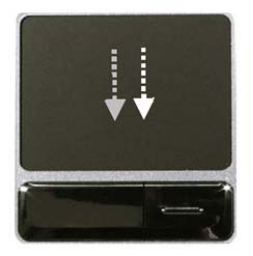

#### 拖动与停止

按下左键并保持,同时手指在触摸板上滑动,可以拖动目标移动。直 到目标被拖动到想要的位置,释放左键。可以使用拖动、停止来把文 件从一个位置移动到另外一个位置。

例如:若要将某个文件置于回收站,将鼠标指针移到想要移动的文件 上,按下左键并保持,滑动手指,直到文件被拖到回收站上,然后释 放左键。

拖动:在不释放左键的同时移动图标。

停止:图标位于回收站上方时,释放左键。

# **III**.系统设置

### 概述

系统设置将会把计算机的硬件设置信息存储于 CMOS 存 储器中。系统设置将提供类似硬盘类型、大小,已安装内 存的大小,日期和时间等。

#### **3-1** 开始系统设置

## 在系统设置中功能键的使用

【Enter】: 选择当前条目或进入子目录

- 【↑↓】:选择项目或设置值
- 【←→】:选择菜单
- 【**+/-** 】 :更改设备
- 【**Esc**】**:** 关闭当前窗口或移动前面的窗口
- 【**F1** 】**:** 帮助
- 【**F10**】:保存并退出系统设置

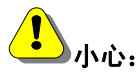

不要任意地更改系统设置。错误的系统设置可以导致计算 机使用中出错。菜单及默认的 BIOS 出厂设置可能与此手册描

述不同。可能由于改进系统性能而变更。

# 如何进入 **CMOS** 设置界面

- 1. 打开计算机
- 2. 当屏幕上出现开机画面的时候,按下【**Del**】键
- 3. 出现 BIOS 功能设置窗口。

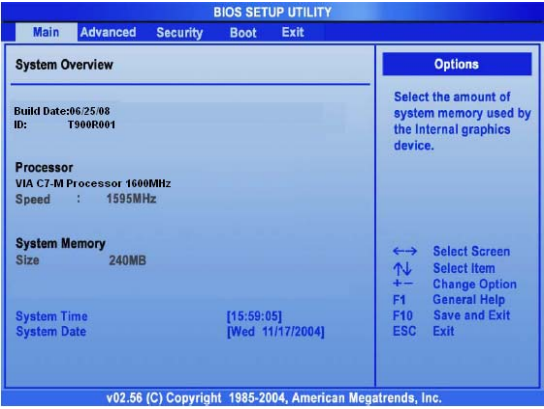

说明:文中提到的配置随机型不同而异

### **3-2** 设置系统启动顺序

按照以下的说明设置第一启动顺序。

- 1. 开 BIOS 功能设置,使用箭头键选择【**Boot**】菜 单。
- 2. 用箭头键选择【Boot Device Priority】子项目, 按 下【+】、【-】键选择启动设备。

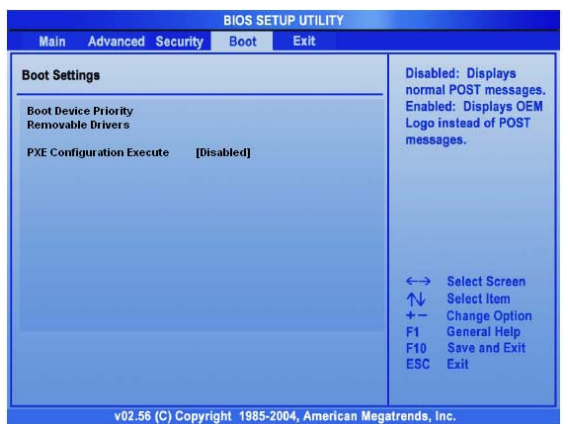

- 3. 按下【F10】键保存设置。
- 4. 显示下图所示的消息框后, 选择确定【Yes】并回 车重启计算机。

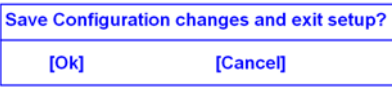

#### **3-3** 设置密码

按照以下说明设置密码,以保护计算机系统免受非授权用户的 使用。

在 BIOS 功能设置程序中设置密码。

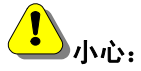

一旦密码丢失,用户将不能再进入系统。请确认将密码记录 在安全的地方,一旦忘记可用于参考使用。

### 设置管理员密码

密码保护可以避免非授权用户进入计算机系统。出厂默认设置 不包含密码保护。管理员密码可以防止非授权用户改变系统设 置。

- 1. 开始 BIOS 功能设置
- 2. 使用箭头键在安全菜单【**Security**】中选择设置管理员密 码,上下方向键选择【**Set Supervisor Password**】**,**按【**Enter**】 进入密码设置。

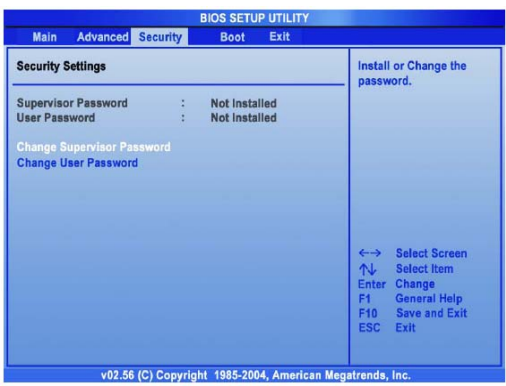

# 注意:

可以使用管理员密码进入并改变 BIOS 功能设置中的项目,并 选择开机启动。如果计算机除了本人之外还有其他用户,则其 只能使用用户密码。

3. 当显示如下信息时,键入新密码并回车。密码组成须是 A~Z 的字目和 0~9 的数字, 目长度不超过 8 个字符。

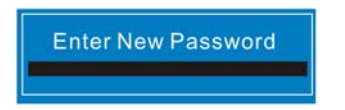

4. 当显示如下信息时,重复输入密码,敲回车键确认。

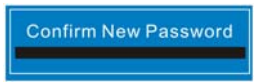

- 5. 按下【F10】保存设置。
- 6. 显示下图所示的消息框后,选择确定【Yes】并回车重启计 算机。

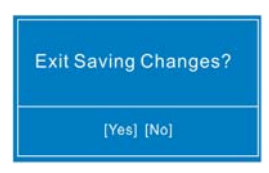

# **3-4** 更改或取消密码

要更改和取消密码需知道原始密码。

1. 启动 BIOS 功能设置,输入原密码并回车。 更改密码请参照设置密码说明。

取消密码请参照如下说明。

- 2. 使用箭头键选择【**Security**】菜单,并选择需要取消的密 码,然后按回车键。
- 3. 显示如下的消息框, 在【Enter Current Password】提示后面 的括号内输入现有密码后回车。

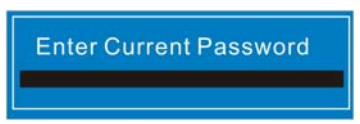

4. 在【Enter New Password】和【Confirm New Password】提 示后面的括号内不输入任何内容的情况下回车。

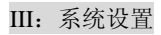

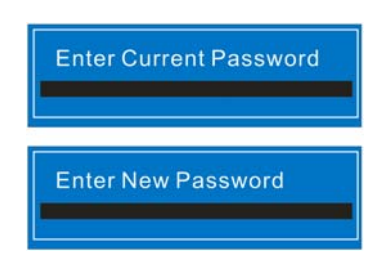

- 5. 按【F10】键保存新设置。
- 6. 显示下图所示的消息框后,选择确定【Yes】并回车重启计 算机。

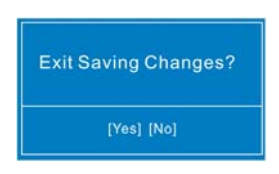

# 注意:

开机密码和硬盘密码设置方法和管理员密码设置方法类似.

### **3-5** 恢复出厂默认设置

若用户偶然更改了系统设置,请遵循以下说明恢复默认的出厂 设置。

1. 启动 BIOS 功能设置, 使用箭头键选择【Exit】。

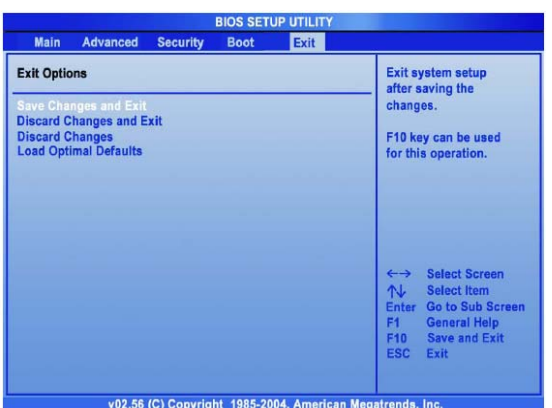

- 2. 使用箭头键选择【Load Optimal Defaults】并回车。
- 3. 当显示如下消息框时,选择【Yes】并回车恢复出厂的默认 设置。
- 4. 按【F10】键保存新设置。
- 5. 显示下图所示的消息框后,选择确定【Yes】并回车重启计 算机。

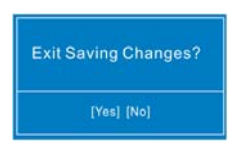

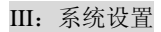

# IV.安装驱动程序

IV. 安装驱动程序

# 概述

本章主要叙述,如何在本机安装驱动程序及如何使用实用 工具。在本章中,我们以操作系统来分类,叙述如何安装驱动 程序及如何使用实用工具。

本笔记本电脑支持的操作系统如下:

- Windows XP Professional/Home 简体中文版
- Windows Vista Home Basic

#### 提示:

- 当驱动程序损毁、手失或者需要驱动更新时, 您可以 通过登录Http: /[/www.tdepc.com](http://www.tdepc.com/)网站."销售与服务" 选项中的"驱动下载"获得;
- 您也可以通过拨打 0755-84255953 电话得到相应的帮 助。

# **4-1 Windows XP Professional/Home** 简体中文版的驱动程序 和实用工具安装

本单元提供在 Windows XP Professional/Home 简体中文版 下驱动与实用工具的安装使用说明。

#### 安装芯片组驱动程序(**WinXP**)

请您按照下列步骤来安装芯片组的驱动程序

- 1. 运行芯片组驱动程序
- 2. 点击【下一步】进行安装,再点击【同意】许可协议, 再点击【下一步】继续安装,直到点击【完成】。
- 3. 重新启动电脑。

#### IV.安装驱动程序

#### 安装显示卡驱动程序**(WinXP)**

请您按照下列步骤来安装显示卡的驱动程序

- 1. 运行显示卡驱动程序
- 2. 点击【下一步】进行安装, 直到点击【完成】。
- 3. 重新启动电脑。

## 安装声卡驱动程序**(WinXP)**

请您按照下列步骤来安装声卡的驱动程序

- 1. 运行声卡驱动程序
- 2. 点击【下一步】进行安装,直到点击【完成】。
- 3. 重新启动电脑。

#### 安装摄像头一键拍照程序**(WinXP)**

请您按照下列步骤来安装摄像头一键拍照的应用程序

- 1. 运行摄像头一键拍照
- 2. 安装完毕,重新启动电脑。

#### 安装 **StrongBox** 应用程序**(WinXP)**(选配)

请您按照下列步骤来安装加密工具应用程序

- 1. 运行加密工具
- 2. 安装完毕,重新启动电脑。

#### 安装无线网卡驱动程序**(WinXP)**(选配)

请您按照下列步骤来安装无线网卡的驱动程序

- 3. 运行无线网卡驱动
- 4. 安装完毕,重新启动电脑。

# **V.**高级设置

V. 高级设置

# 概述

本章为您提供本笔记本电脑更高级的使用设置,让您的 笔记本电脑发挥更佳的性能。

#### **5-1** 图形显示高级设置

本笔记本电脑可以通过 VGA 显示器接口外接显示器(或 投影仪)等显示设备,下面详细介绍如何实现单显、多显和 扩展显示。

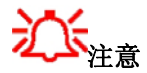

在使用外接显示功能前,请确保外接显示设备通过视频信号 线连接到 15 针的 VGA 接口并开启相应的显示设备。

#### 屏幕显示设置

在 Windows 系统下,您可以同时外接显示器与本机 LCD 屏幕,也可以只使用 LCD,也可以只使用显示器。不过您可能 需要进行相应的设置。

1. 右键单击任务栏<mark>图</mark>图标。

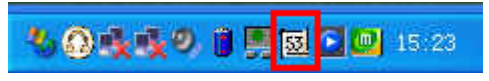

出现如下窗口。

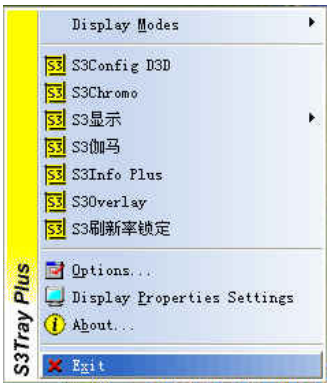

**2.** 选择【S3 显示】下拉菜单

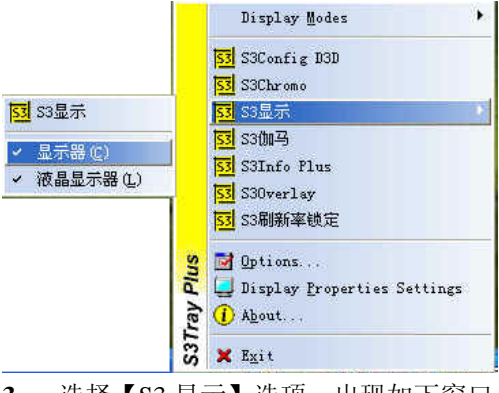

**3.** 选择【S3 显示】选项,出现如下窗口

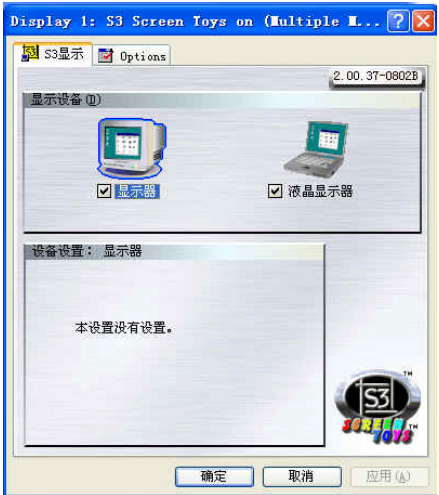

**4.** 分别勾选可控制显示的设备。

**5.** 设置完毕,点击【确定】按钮保存并退出设置。

# 屏幕显示快速切换

您可以使用组合键【Fn】+F5 进行屏幕显示方式的切换。

#### **5-2** 电源管理高级设置

为了更好的使用笔记本电脑的电力,尤其是在您仅使用 电池的时候。通过对电源进行高级管理,TDE 笔记本电脑可 以为您提供更长的使用时间。

#### 如何进入电源管理

打开【控制面板】,打开【电源选项】即可。

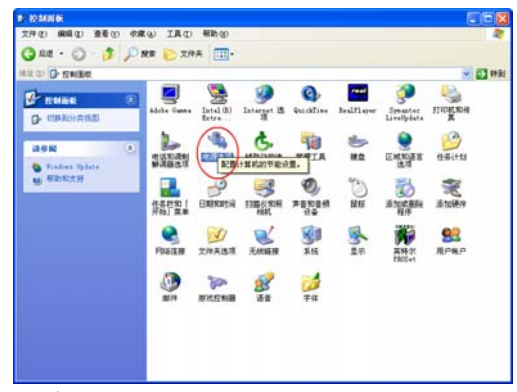

# 电源使用方案

笔记本电脑为您提供了多种电源使用方案,根据您的需 求可以自由设置;为了节省电力,您可以通过设置监视器、 硬盘的工作时限达到最佳的效果。

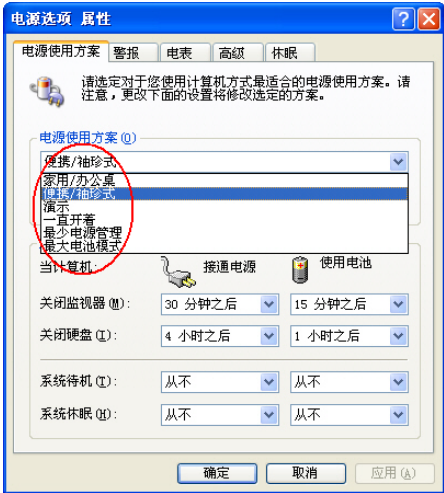

V. 高级设置

# 警报

当您仅使用电池的时候,通过设置电池不足和电池严重 短缺的操作,您就不必为突然掉电而担心了。

#### 提示:

关闭监视器和硬盘的时间指:当笔记本电脑在没有任何 操作的状态下的空闲时间;当超过设定的时间,电脑会自动 进行相应的操作,如:关闭监视器、硬盘,系统待机或休眠

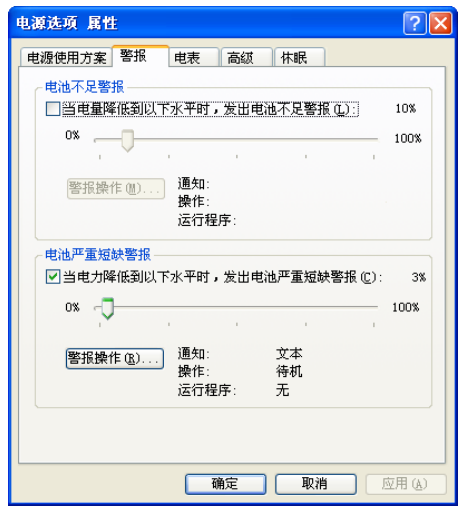

# 电表

通过此选项,您可以查看当前电池剩余电量和当前电源 来源,并可以了解电池的详细信息。
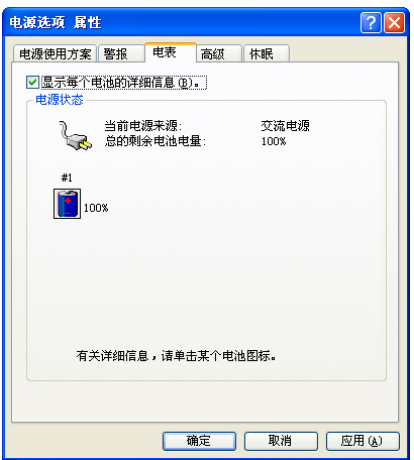

## 休眠

在计算机休眠时,他将当前内存中所有信息保存到硬盘 上,不必担心您正在操作的数据丢失,然后关闭计算机,把 所有部件的电力供应关闭。在退出休眠状态时,计算机恢复 到原来状态。要从休眠过程中恢复过来,只要按电源按钮即 可。

通过【启用休眠】,就可以实现休眠功能。

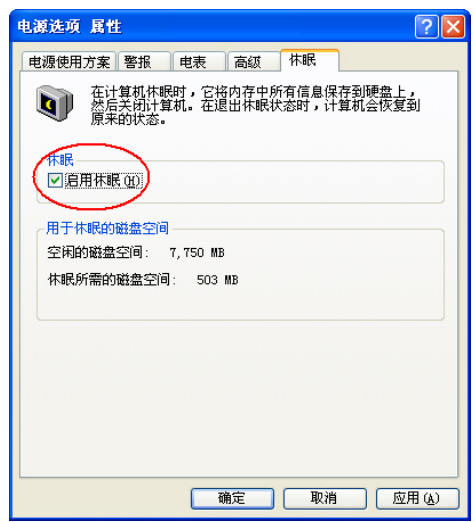

## 注意

休眠所需的磁盘空间为当前您的笔记本电脑内存容量大小, 如果启用休眠,空闲的磁盘空间一定要大于休眠所需的磁盘 空间,否则将会出现错误的讯息。

## 高级

通过设置【电源按钮】的操作,可以控制电源按钮、睡 眠按钮、休眠开关的动作方式。从而达到省电或单键关机的 功能。

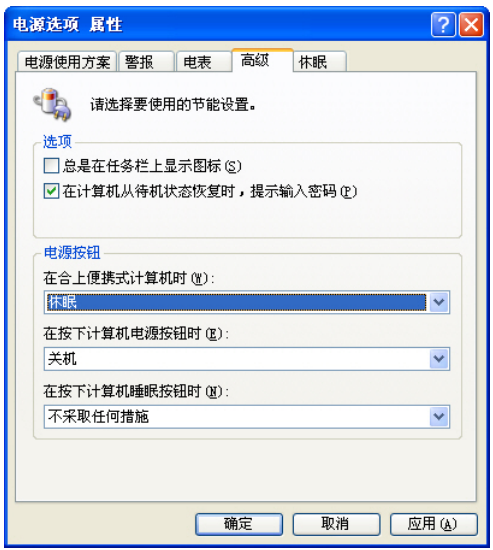

## **5-3 VIA PadLock** 使用说明

## **5-3-1** 工具介绍

在处理器内整合功能强大的安全引擎, 快捷的解决了倍受关 PadLock 工具是威盛开发的用于保障个人数据安全性的 软件。它能为商务和个人用户提供安全防御,它能提供全球 最快的军品级 x86 安全引擎, 保证你的数据安全。威盛通过 注的安全问题。

adLock 工具包括两个软件:VIA StrongBox 和 PadLock ZIP。 P

### **5-3-2 VIA StrongBox**

VIA StrongBox 是由 VIA 技术有限公司开发的一款易于 用的加密/解密数据存储工具。 使

## **VIA StrongBox** 可以为你做以下事情:

可以创建多个虚拟的 StrongBox 分区, 用于将私人数据 Windows 其他物理磁盘使用一样。用户在访问保密数据前需 建立并保存到 WINDOWS 的文件系统,分区的使用和 进行密码验证。

借密码保护机制可以对你的私人数据提供很好的保护。 凭

## 系统要求:

Windows XP/Windows 2000/Windows Vista

### **IA V StrongBox** 安装和使用:

置 VIA Padlock ACE 的 VIA 处理器。一经验证,该程序就将 建安装目录中的必要文件。 创 安装向导将指导你完成 VIA StrongBox 的安装。该应用 程序也将自动验证你的计算机是否配置正确的系统以及带内

## 注意 事项:

算机。重启之后就会出现以下成功安装提示。可点击"开始" 按钮,创建 StrongBox 分区。 VIA StrongBox 必须通过"管理员"进行安装。安装之后, 所有用户都可以使用该程序。在安装成功之后会提示重启计

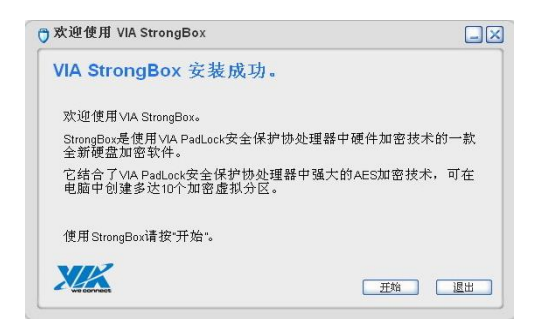

直接点击开始进入 VIA StrongBox 控制中心如图:

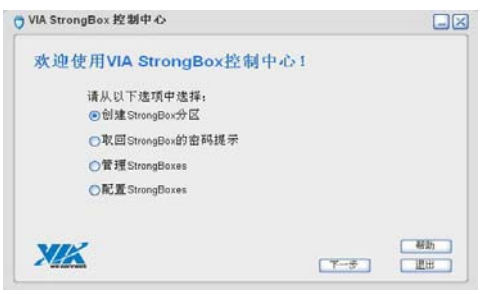

选定创建 StrongBox 分区点击下一步进入到创建新的 StrongBox 分区界面如图:

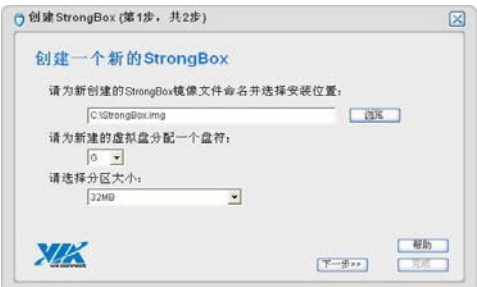

选择好镜像文件、盘符号和分区大小。然后进入下一步新 StrongBox 分区的密码设置, 如图:

V. 高级设置

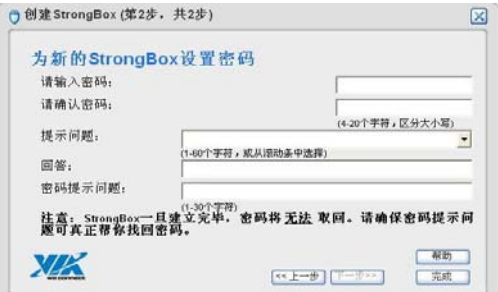

在配置完成之后点击完成。软件自动进入进行窗口配置新的 StrongBox 分区, 如图:

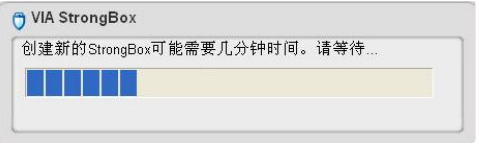

创建成功以后,会弹出以下窗口,点击"确认"创建结束。同 时可以在创建镜像的路径下看到镜像图标,如图:

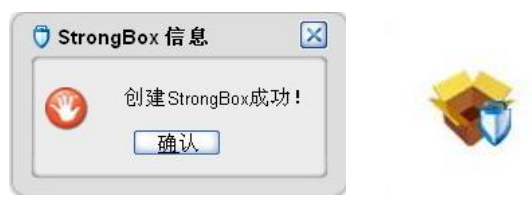

与此同时可以在 Windows Explorer 下看到 StrongBox 图标, 如图:

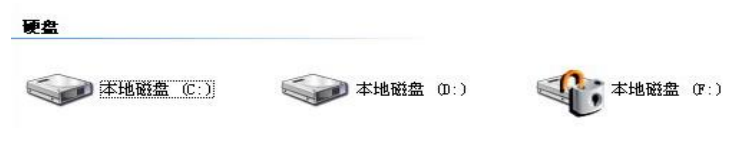

V. 高级设置

## 注意事项:

分区大小必须在 32MB 以上,当镜像文件所在的分区为 NTFS 文件系统时,其最大容量取决于硬盘大小;当图像文件所 在的分区为 FAT32 文件系统,其最大容量限制为 4GB。 StrongBox 一旦创建,大小无法改变。镜像文件将占用它所在 分区的空间。

StrongBox 镜像文件或分区不能通过忘了或者在另 1 个 StrongBox 分区中创建。镜像文件的名称与其它 Windows 文 件一样不能含非法字符。假如你定义的名称含有非法字符, VIA StrongBox 软件将不接受。

StrongBox 分区创建之后,软件将自动格式到 NTFS 文件 系统。用户无法将该磁盘格式到另一文件系统。

每个 StrongBox 分区都有一个唯一的密码。密码长度在 4 到 20 个字符之间。你设置的密码不能修改,假如用户忘记密 码,唯一的取回方法就是通过密码提示。可创建的 StrongBox 分区最大数量为 10。

## 取回密码提示:

在 StrongBox 控制中心中选择"为我的 StrongBox 取回密 码提示",点击下一步将显示以下窗口,如图:

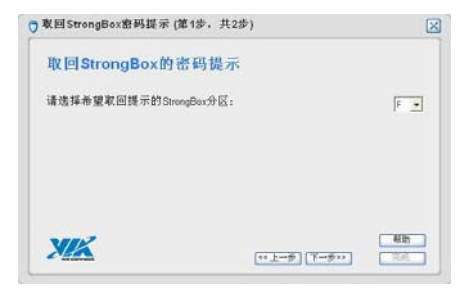

选择分区,点击"下一步",出现以下窗口:

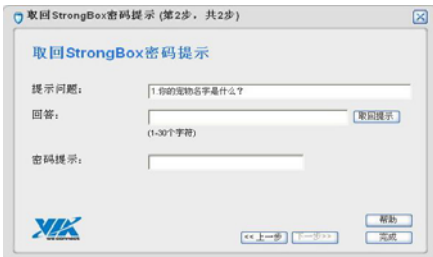

输入答案,点击"取回提示"按钮。如果输入正确,用户将获 得密码提示以帮助他们记起密码。 点击"完成"。

## 管理 **StrongBox** 分区:

用户可在此处管理 StrongBox 分区。

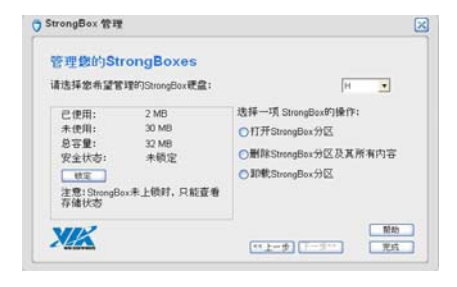

打开 StrongBox 分区: 用户可以使用该功能打开 StrongBox 分区。运行后自动跳入特殊 StrongBox 分区工作站。 删除 StrongBox 分区及所有内容: 用户可以通过点击 StrongBox 控制中心的"管理我的 StrongBox",然后进入"下一 步"。选择分区和"删除 StrongBox 分区及其所有内容", 然后 点击"完成";显示对话框提示用户输入密码,如图:

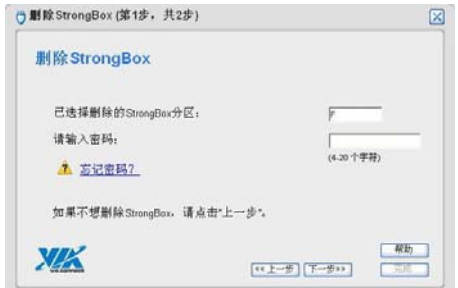

然后会提问是否确定删除该硬盘;如图:

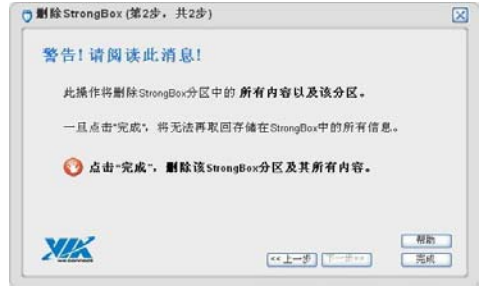

点击"完成",然后弹出提示框

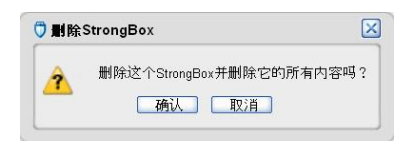

点击"确认"以确认删除操作。

锁定 StrongBox 分区:点击 StrongBox 控制中心中的"管 理我的 StrongBox",点击"下一步"。选择 StrongBox 分区,并 点击"锁定",然后点击完成。

解除 StrongBox 分区锁定:点击 StrongBox 控制中心中的 "管理我的 Strongbox",然后点击"下一步";选择 StrongBox 分 区,点击"解锁";然后出现输入密码提示,如图:

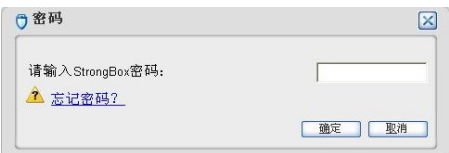

输入密码之后点击"确定"。

卸载 StrongBox 分区:点击 StrongBox 控制中心中的"管 理我的 StrongBox",然后点击"下一步";选择 Strongbox 分区 然后点击"从我的电脑卸载";点击"完成"。

## 注意事项:

使用打开 StrongBox 分区功能打开磁盘前,必须确保磁 盘状态既非锁定也非卸载,否则操作无法执行成功。

删除 StrongBox 分区前,必须保证该分区无内容正在使 用中,且在删除 StrongBox 分区后,保存在分区中的信息将 全部删除,分区的镜像文件也将永久删除。

用户要使用锁定的 StrongBox 分区,必须通过密码验证, 进行解锁,如果密码不正确的话就会访问失败。如图:

## 我的电脑  $\vert$ 。

必需通过验证之后才能使用该分区;用户不能通过网络 或另一个 StrongBox 分区进行装载。假如用户连续 5 次输入 错误密码,该分区将限制访问 15 分钟。

卸载 StrongBox 分区前,必须确保分区中的无内容正在 使用。StrongBox 分区卸载后, 分区将从电脑中移除, 该软件 将不再使用这个镜像文件来模拟分区。因此用户可对镜像文 件进行复制、重新命名和删除操作。

## **StrongBox** 屏幕保护配置:

点击 StrongBox 控制中心中的"配置我的 StrongBox", 然 后点击"下一步",弹出以下对话框,如图:

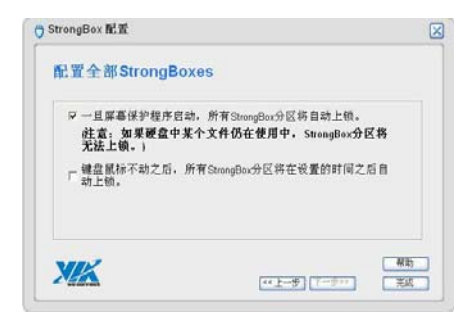

然后选择需要的功能,打勾的表示启用,没打勾的表示关闭。 点击"完成"配置完成。

注意事项: 如果 StrongBox 分区中有文件打开, 即使屏幕保 护程序启动, 该 Strongbox 分区仍不能启动。

#### 备份功能:

你可以在镜像文件不在使用的时候复制镜像文件并保存 到另一个机器上。

注意事项: 作备份的机器必须装有 VIA StrongBox 软件, 否 则将无法使用备份的资料。未输入正确密码的用户即使将镜 像文件复制到其他地方也无法使用备份资料。

#### **5-3-3 PackLock ZIP**

 VIA PadLock ZIP 是一个带有 AES 加密技术而且能兼 容 WinZip 9.0 的工具。

#### **VIA PadLock ZIP** 可以为你做的事情:

可以提供高效的文件压缩。更快速的 AES 加密/解密数 据保护,采用高性能 VIA PadLock ACE (高级密码引擎)对 数据进行挂钩式加密(即在威盛的处理器加密的文件只能在 加密的那个处理器上才能解压,否则会出错)。

提供压缩文件的最大存储空间,减少电子邮件传送的时间。

## **VIA PadLock ZIP** 的安装和使用:

安装向导将指导你完成 VIA PadLock ZIP 的安装。该应 用程序也将自动验证你的计算机是否配置正确的系统以及带 内置 VIA Padlock ACE 的 VIA 处理器。一经验证,该程序就 将创建安装目录中的必要文件。

### 注意事项:

VIA PadLock ZIP 必须通过"管理员"进行安装。安装之 后,所有用户都可以使用该程序。

## 打开文件:

安装完成之后打开软件,然后选择 Archive 菜单,点击 Open 选项会弹出一个选择对话框,你可以通过这个对话框选 择你要打开的文件然后点击 OK 就会软件的显示栏上就会显 示你所打开的文件的信息,如图:

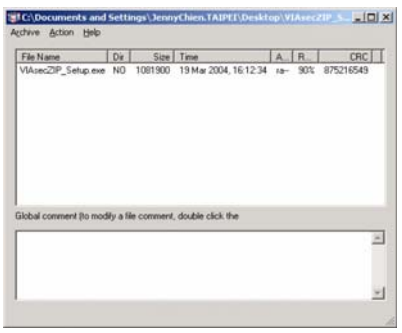

## 创建文件:

你也可以自己创建一个 Archive 文件。选择 Archive 菜 单选择 New 选项之后会弹出一个保存对话框,你可以选择覆 盖一个现有的文件或者新建一个文件,然后点击 OK 软件标 题栏就会出现你所创建或者覆盖的文件的路径,如图:

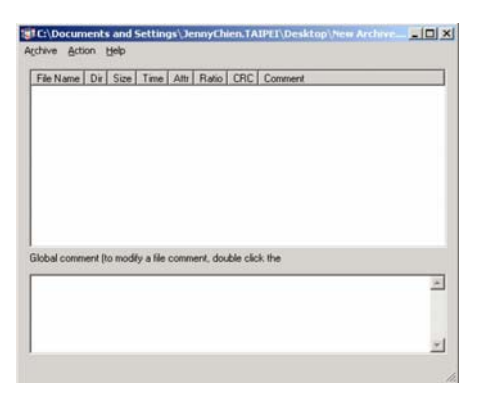

## 添加文件或者文件夹:

在 Action 菜单下选择 Add 选项,在选项中选择是往文件 添加文件还是添加文件夹,你可以按你的需要添加你想要添 加到文件到你所创建的 Archive 中去。添加完之后所添加到文 件的信息会出现在软件中。如图:

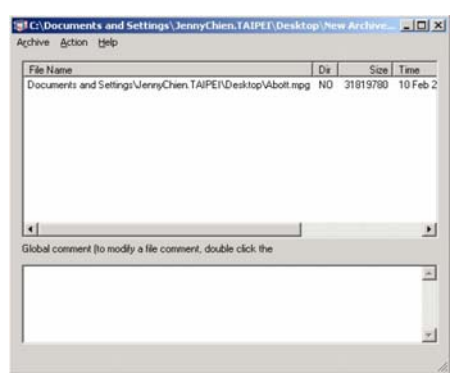

V. 高级设置

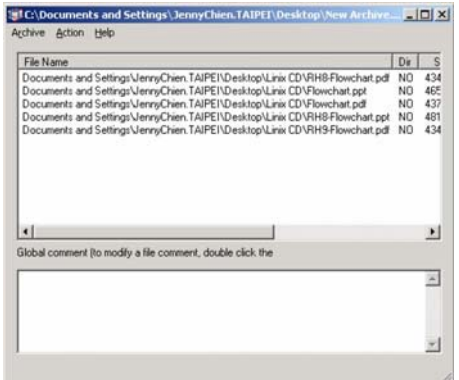

文件的信息包括:文件名、文件的路径是否是 Archive 文件的 路径、文件的大小、最近一次修改的时间、添加的文件的类 型、压缩比、文件数据的循环冗余码校验、添加到文件中的 信息。(提示:只有在文件当前没有操作时才能添加文件的附 加信息)

## 删除文件:

选择 Action 菜单然后选择 delete 选项可以删除你不想要 的文件。保存文件: 选择 Archive 菜单然后选择 Close 选项就 能保存你所创建的

Archive 文件。

## 解压文件:

通过打开文件的功能打开需要解压的压缩文件,然后选 择 Action 菜单中的 Extract 选项,然后选择解压的路径然后点 击 OK 就能把文件解压到你所选定的路径下。

#### 测试压缩文件:

选择要测试的文件然后选择 Action 菜单下的 Test 选项,

#### V. 高级设置

然后就会弹出这个文件的测试报告窗口。如果是 Passed. 那 么文件就没有被损坏。如果是 Failed,那么文件已经被损坏或 者是没有被正确压缩。(提示:如果文件被加密而且密码没有 被正确输入,那么测试就会显示 **Failed**)

## 设置 **PadLock ZIP**:

选择 Archive 菜单选择 Options 选项弹出配置窗口,如图:

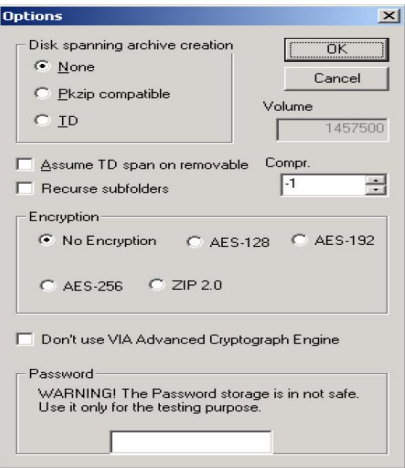

你可以在这个窗口配置压缩文件的各项属性。

## **Disk spanning archive creation**:

PkZip compatible 和 TD 选项是用来设置当存档文件大于 1.4M 的时候允许把这个文件分裂成 N 个小于 1.4M 的文件。 以方便用软盘来存储。如果不想把文件分割可以选择 None 选项来配置存档文件。

## **Assume TD span on removeable**:

用于压缩和解压的时候把文件分割成 N 个 1.4M 的小文 件。

#### **Recourse subfolde**:

指示在压缩文件夹时是否把文件夹中的子文件夹也一同 压缩。

## **Encryption**:

指示在压缩文件或者文件夹的时候使用那种加密技术: No Encryption、AES-128、AES-192、AES-256、ZIP 2.0。

## **Don't use VIA Advanced Cryptography Engine**:

指示压缩的时候是否使用 VIA PadLock ACE 加密和解密 技术。

## **Password**:

如果在创建存档文件需要设置了密码,那么可以在这里 输入密码。也可以在解压的时候在这里输入解压到密码。

## **5-4** 一键拍照应用程序使用说明(选配)

## **5-4-1** 功能介绍:

 IMINI 系列创新地应用了"一键拍照"功能,配合一键拍 照应用程序,能让您:

- **1.** 轻松拍照,您只需要操作 IMINI 的"拍照按键"即可 完成。
- **2.** 轻松制作数字名片,一键拍照还能配合名片识别软 件, 计您轻松制作数字名片。

## 运行环境:

Windows XP (需要先安装.net framework 环境) /Vista **5-4-2** 安装一键拍照:

- **1.** 启动计算机并进入 Windows 操作系统。
- **2.** 请运行硬盘 E:\Driver\Camera\setup.exe。
- **3.** 在安装界面中选择安装语言开始安装。
- **4.** 安装程序检查系统是否已经安装 .net framework 环境。 如果已经安装就直接进入下一步,如果没有安装则提示 先安装 .net framework 环境。如果取消 .net framework 环境的安装,安装程序自动退出并停止一键拍照程序的 安装。
- **5.** 按"下一步"开始安装。
- **6.** 选择软件的安装目录,默认的安装路径为"C:\Program Files\Camera",您也可以选择安装位置。
- **7.** 选择程序在开始菜单中的快捷方式,默认的快捷方式是 "Camera",您可以采取浏览方式选择安装的位置。
- **8.** 选择附加快捷方式,这里可以让您选择是否在桌面或者 在快速运行栏里创建快捷方式。
- **9.** 准备安装,这里显示您对安装程序的一些配置信息。
- **10.** 程序开始复制文件并开始安装,安装过程一般在 2 分钟 内完成。安装完成后,提示是否运行一键拍照程序。

#### **5-4-3** 使用一键拍照:

1.首先检查一键拍照程序<sup>13</sup>,是否已经运行并显示在系 统任务栏上,如果程序没有运行则请先运行程序。如图:

键拍照:自动模式 拍照时间:5 秒

**3.** 点击系统任务栏上的一键拍照图标上呼出设置菜 单。如图:

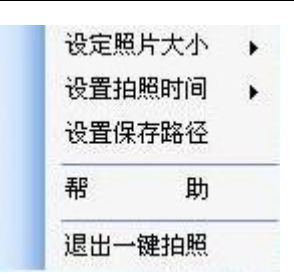

菜单上有 5 个选项:设定照片分辨率、设置拍照时间、 设置保存路径、帮助和退出一键拍照。 设定照片分辨率有三个选项,如图所示:

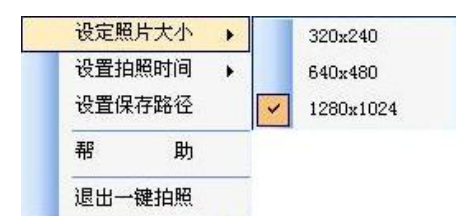

通过设定分辨率可以拍出不同分辨率的照片,分辨率越 高图像质量越好。

设置拍照时间是用来设置拍照方式和拍照倒计时的时 间。如果您选择手动模式则需要在呼出预览窗口后再次按 IMINI 系列的"拍照按键"确认拍照。如果您选择为自动模式, 则进行倒计时自动拍照。如图:

![](_page_54_Figure_0.jpeg)

您也可以通过设置保存路径来把您的照片保存到指定的 文件夹内,如图:(在安装程序时默认把照片保存在程序安 装目录下的 Photo 文件夹下)

![](_page_54_Picture_69.jpeg)

**3.**按下 IMINI 系列的"拍照按键"呼出一键拍照的视频 预览窗口。即可按照设定的模式进行拍照。如图:

V. 高级设置

![](_page_55_Picture_0.jpeg)

 如果您设置为手动模式则需要在呼出预览窗口后再 次按 IMINI 系列的"拍照按键"进行拍照确认。如果您设 置为自动模式,则进行倒计时自动拍照。

## **5-4-4** 卸载一键拍照:

## 注意**:**如果您拍摄的照片保存在程序目录底下的 **Photo** 文件夹下时,在卸载一键拍照时将保留这个文件夹及里面的 照片。

- **1.** 启动计算机并进入操作系统。
- **2.** 进入到程序安装文件夹中找到 unins000.exe 这个文 件进行卸载。

您也可以在开始菜单里或者到控制面板进行程序卸载。

## **5-5 USB** 充电功能

## **5-5-1 USB** 充电功能概述

USB 充电功能可以让您在旅行途中方便的利用您的笔记 本电脑给其他移动数码设备充电。

V. 高级设置

## **5-5-2 USB** 充电功能使用指南

- 1. 打开笔记本上盖。
- 2. 按下 USB 充电按键。
- 3. 等待 USB 充电指示灯变橙色后,即可使用笔记本自 带的三个 USB 接口给您的移动数码设备充电。

![](_page_56_Figure_4.jpeg)

感谢您使用 TDE 便携式笔记本产品。

TDE 将为您提供在严格计算机环境下制造及测试的可靠产品。 在使用计算机产品前,请仔细阅读本使用说明书。

![](_page_57_Figure_2.jpeg)

## 郑重声明

①本说明书所提到的产品规格及图片文字等信息仅供参考,内 容将根据实际情况随时更新,恕不另行通知。制造商不承担因 规格更新或改变而造成手册内容错误或遗漏之责任。

- ② 本手册中的信息可能包含技术或印刷错误。
- ③ 本手册中的图片可能与实物不同,仅作说明之用。
- ④ TDE 保留在不另行通知的情况下对产品进行改进或改动的 权利。
- ⑤ 未经授权禁止复制或使用此说明书中涉及的任何内容。
- ⑥ 台德计算机产品符合中国 CCC 认证标准。
- ⑦ 对于不是由台德新科电子有限公司或其附属公司所提供的 设备或软件,台德新科电子有限公司不承担任何使用性或 可靠性的责任。
- ⑧ 本说明书提到的部件、组件和附件仅作说明之用,不代表 购买机型的配置,详细配置以装箱单为准。

## 重要的安全声明

遵循安全说明可以确保设备安全使用数年,并使计算机处 于良好的工作状态中。(台德对于不正当使用和非安全使用环 境中造成的问题和设备损坏将不负担任何责任。)

## 选择合适的使用地点

![](_page_58_Picture_5.jpeg)

请在操作计算机时远离浴室、游泳池等靠近水源的地方,否 则计算机可能会工作异常并导致短路的危险。

**4** 请在温度介于华氏 50~95 度(摄氏 10~35 度)范围内, 湿 度介于 20~80%范围内的环境下进行计算机操作。

A<br>有专会处理包装材料,如干燥剂和塑料包装袋等。

A<br>各名记本置于儿童不宜接触的地方。

![](_page_59_Picture_0.jpeg)

请尽量保持计算机使用环境的清洁,避免灰尘,否则会有毁 坏计算机的危险。

的伸计算机远离电磁场。

使计算机远离其他电器设备,如音响;音响中的扬声器可能 产生很强的磁场。开放的磁场可能会导致硬盘数据丢失和/或 LCD 屏的损坏。

不要阻塞散热扇,并且计算机周围有足够的空间用于空气流 通,否则计算机可能会由于过热导致起火或其他损害的危险。 关于使用电池

![](_page_59_Picture_5.jpeg)

A 请使用台德推荐使用的电池,使用非同类电池可能有导致爆 炸的危险。

A 请使电池远离金属物件, 如钥匙、别针等, 此类物品能使电 池短路并导致起火和/或伤害。

A. 请使电池沅离火源, 否则将有导致爆炸或起火的危险。

A<br>不要使电池两极短路,否则将有导致爆炸的危险。

 $\overline{(\!\bold{2})\!\!]}$ 不要烙由池置于高于华氏 140 度 (摄氏 60 度) 的环境中, 否则将有导致爆炸或起火的危险。

 $\bigoplus$  将由池置于儿童不宜接触的地方,否则将有伤害或损坏电池 的危险。

# ト<br>マッキーの<br>マッキル板电池

注意:如果更换不适当的电池种类可能会有爆炸的危险。限更 换同类型的电池或经原厂推荐认可同等级的电池种类。并请依 照原厂的指示来处置换下来的电池。

## 连接交流电源

## 警告

请不要使用松动或损坏的电源插座,否则将有触电和起火的 危险。

 $\langle \textbf{B} \rangle$ 使用正确的接地,使用没有正确接地的插座将有导致触电和 毁坏计算机的危险。

A 在移动电源线的同时请保持插座紧触。否则将有起火和损坏 计算机的危险。

 $\Lambda$ 请在合话的电压/电流标准下使用您的计算机,在不合适的 电压/电流下工作将导致触电、起火和/或损坏计算机的危险。

## 使用计算机

![](_page_61_Picture_3.jpeg)

雷雨天气请拔掉计算机电源线、电话线和网线。否则有触电 或起火的危险。

个 语不要将调制解调器直接连接到 multi-line 电话上, 否则将 有起火或损坏计算机的危险。

 $\bigcap$  假如你的计算机跌落,请拔掉电源线、电池组并向销售代表 寻求帮助,否则将有触电或起火的危险。

请不要将异物阻塞在计算机风扇排风口,否则将有起火的危

 $\overline{\textbf{A}}$ 计算机的 LCD 荧光屏里含有汞,如果 LCD 损毁, 里面的液 体进入眼睛或接触皮肤,请立即用清水冲洗接触部位,如有必 要请立即就医。

在关闭 LCD 屏幕之前请确认已关闭计算机电源。否则计算 机可能由于过热损坏或变形。

 $\overline{\textbf{B}}$ 请勿重压 LCD 屏: 重压可能导致 LCD 屏幕破碎或损坏。

## 如何舒适安全地使用计算机

## 警告

A 调整显示器的位置, 以避免过高的光源刺眼, 显示器的上缘 应平于或低于眼睛的位置。

保持头、颈于处于垂直的位置。

△保持前臂、手腕及手在同一水平位置。

△ 调整座椅位置, 保持手臂及双手处于舒适的位置。

 $\bigoplus$ 讨长时间的保持同一姿势使用计算机将引起身体不适。

 $\bigoplus$ 在使用计算机工作时,请经常保持短暂休息。

**4** 定时伸展躯体,以减少肌肉不适。

在使用耳机时请先检查音量是否过高,请勿长时间使用耳 机。

## 节能说明

请按如下操作流程把您的计算机设置为节能状态(以 WINDOWS XP 操作系统为例进行演示,如操作系统为其它, 会略有不同):

> 1. 在桌面上用鼠标右键点击空白处,弹出如下图的对 话框。

![](_page_63_Picture_58.jpeg)

2. 用鼠标左键点击"属性",弹出如下图的对话框。

![](_page_64_Picture_0.jpeg)

3、用鼠标左键点击"屏幕保护程序"菜单,弹出如下 图的对话框

![](_page_64_Picture_66.jpeg)

4. 用鼠标左键点击"电源"按键,弹出如下图的对话框,按照 图示所显示设置:首先确认电源使用方案为【便携/袖 珍式】;其次设置接通电源项中【关闭监视器】为【10 分钟】, 【系统待机】为【10 分钟】;使用电池项中 【系统待机】为【10 分钟】等参数,以符合节能要求

的范围,接下来先点击"应用"按键,然后点击"确认" 按键即可完成设置。

![](_page_65_Picture_19.jpeg)

## 附 录 **A**

# 功能部件与规格

附录 A: 功能部件与规格

#### 处理器

## ¾ 处理器类型:支持 VIA C7-M 处理器 注意

用户不能自行更换或升级 CPU。根据笔记本型号不同,所配备的 CPU 也不同。

### 内存

¾ 双倍数据速率(DDR2)同步动态随机访问存储器

### 存储设备

¾ 硬盘驱动器:2.5 英寸硬盘驱动器

## 输入**/**输入接口

- ¾ 外置显示器接口(VGA 接口)
- ¾ 麦克风插孔
- ¾ 耳机插孔输出
- ¾ USB2.0 接口
- **> RJ45 以太网接口**

![](_page_67_Picture_13.jpeg)

¾ 存储卡读卡器

接口的数量和类型视具体型号而定,本说明书仅作提示说明之用。

附录 A: 功能部件与规格

#### 显示屏

采用 LED 技术的彩色显示屏

¾ 尺寸大小:10.2 英寸宽屏

¾ 最大显示分辨率:1024×600,具体大小视具体型号而定 注意

不同型号的产品显示屏规格不同,详细规格以装箱单为准。

#### 声效设备

- ¾ 立体声声效输出
- ¾ 内置立体声扬声器

#### 网络设备

- **>** 以太网卡接口: RJ45 以太网连接器<br>> 无线网卡(选配)
- 无线网卡(选配)

#### 电池组

¾ 电池类型:高效锂离子电池

#### 支持的操作系统

- ¾ 简体中文 Windows XP 家庭版
- ¾ 简体中文 Windows XP 专业版
- ¾ 简体中文 Windows Vista Home Basic

## 工作环境

#### ¾ 操作中

摄氏 10~35 度(华氏 50~95 度),相对湿度 20~80%

#### ¾ 非操作中

摄氏-10~60 度(华氏 14~140 度), 相对湿度 10~80%

附录 A: 功能部件与规格

## 附 录 **B**

# 常见故障和排除

附录 B: 常见故障和排除

#### 概述

本章是说明您在使用计算机时可能遇到的问题,并协助您解决该 问题。

#### 寻找问题

您的计算机可能会发生一些小问题,如未插入电源线 – 或是大 问题,如硬盘损坏。本章里的信息是专为协助您找出并解决小问题而 设计的。如果您已尝试所有建议的解决方案却未能解决问题的话,请 列出一张清单说明您修正问题时采取的步骤,并联络台德新科认证的 服务机构。

只要您仔细观察、合理推论,并且采取有组织的方式,最后必能 顺利解决问题。 您会遇到的问题大致可分成两种: 硬件问题和软件 问题。硬件问题又可进一步分成电子和机械问题。如果屏幕是一片黑 暗、如果计算机无法读取磁盘驱动器,或您在开机自动测试 (POST) 期间看到错误讯息,那就是硬件方面的问题。 软件错误可能会发生 在好几种层级。ROM BIOS 和操作系统会给您大量的错误讯息。在这 些错误讯息最前面的是每个应用程序软件包各自的一套错误讯息。所 以判断到底是应用程序还是操作系统发出错误讯息非常重要。只要您 了解这一点,就可以查看各自相关的使用手册以解决问题。

#### 检查线缆和连接

一开始请先仔细检查计算机外部的装备。如果没有任何讯号灯 亮起,请确认您的计算机及其接口设备都已插入电源,且彼此 通讯正常。 检查电源电缆与连接:

- 1. 如果您使用的是电池电力,请连接笔记型计算机与外部电源,并 确认电池已经充电过。
- 2. 如果您使用的是有电源适配器的笔记型计算机,则请检查电源插 座、电源线和任何可能影响计算机的电源开关。
- 请利用任何已知运作正常的电器用品来检查墙壁电源插座或延 长线电源插座。利用台灯或收音机来检查都很方便。同时您也必 须检查电器箱内的保险丝或断电器。
- 如果插座是由墙壁的开关控制,请确认开关是开着的。
- 如果插座是由调光器开关所控制,请使用其它的插座。
- 如果您的计算机是插入具有开/关切换功能的电源延长线插座, 请确认切换器是开启的。 先关掉计算机的电源切换器,再检查 所有的缆线连接。如果计算机有联机到其它的外围装置,请查看 是否有松脱或未连接的缆线。如果计算机太靠近墙壁,连接的缆 线可能会松脱或卷曲。
- 3. 当您已经确定电源与所有的连接都没有问题,请再次开启电源。 如果计算机还是无法激活,可能是发生硬件问题。

#### 开机自动检测

开机自动检测 (POST) 会在您每次开启或重启笔记本时执 行。POST 会检查内存、主板、显示器、键盘、磁盘驱动器和其 它的安装选项。 在您开启计算机数秒后,显示器屏幕上会出现 版权讯息。接着会出现内存测试讯息; 当测试继续进行时, 内存 大小会一直增加,直到所有的已安装内存都测试完毕为止。通常 内存测试是唯一会显示在屏幕上的测试例程。

#### 附录 B:常见故障和排除
POST 期间可侦测出下列两种运作失常的问题:

- 指出错误 (不管是硬件、软件或基本输入/输出系统 (BIOS)) 的 错误讯息。这些严重的运作失常会让计算机完全无法运作,或 是导致不正确和不确实的结果。微处理器运作失常就是严重错 误的一个例子。
- z 提供有关开机和激活程序 (像是内存状态) 的重要信息。这些非 严重性的运作失常会导致不正确的结果,这些结果乍看之下并非 正确无误的。内存芯片的错误就是非严重性错误的一个例子。

一般而言,如果 POST 侦测出系统主机板的错误 (严重错 误),计算机会暂停且发出一连串的哔哔声。如果在系统主机板 以外的区域侦测出错误 (像是显示器、键盘或配接卡),屏幕上 就会显示错误讯息,且测试会中断。重要的是,您必须记住 POST 不会测试计算机的所有区域,只会测试允许 POST 执行侦错程序 的区域。

#### 常见问题和排除

#### 笔记本电脑无法开机,启动——请按如下步骤进行操作

- 检查笔记本的电源和适配器上的电线的所有插头是否牢固插入 各自的插座。
- 检查笔记本电池的电量,检查电池的接口是否有污物,检查电源 线插头是否有污物。
- z 分别用笔记本的电池和外接电源线进行供电。开机,检验电源指 示灯是否点亮。
- 如果未插交流电源且电池电量过低,可能造成无法开机,请插入 交流电源或者给电池充电后再尝试。

#### 附录 B: 常见故障和排除

# 笔记本可以开机,但无法正常启动

- 如果笔记本开机时发出一系列"哔"声,则表示系统有错误。请 与本司服务机构联系。
- z 进入 BIOS 程序,调用 BIOS 的默认设置,保存,再重新开机。

### 无法拨号上网

- 检查笔记本电脑与电话线路的连接是否正常
- z 检查您的电话和电话分机是否正常挂好,并确保没有处于通话状 态。
- z 如果您的电话线路为 ISDN,请确认 ISDN 的设备连接是否正常, 并可正常使用。
- 请确认您的电话线路是否正常,并可正常拨打外线。
- 如果您是在酒店、宾馆或其它地方的分机上网,请确认该场所的 设备支持此项功能。并为您开通了这项服务。

# 注意**:** 某些专用电话线路设备标准会与普通线路有差别,它的兼 容性可能会造成您笔记本电脑的上网困难。但您的笔记本 电脑只要可以在普通直拨线路上网,则不应视为故障

## **笔记本在运行某些程序过程中报错,死机。**

- 请确认该程序已经正常安装, 没有误操作删除该程序的某些文 件。
- 请确认笔记本电脑的硬件配置是否满足该程序对笔记本电脑硬 件配置的要求。
- 请阅读软件的使用说明,并确认该程序运行的软件环境。
- 请阅读软件的使用说明,确认该程序在运行过程中调用的其它笔 记本电脑外围设备可正常使用。
- z 关闭正在运行的其它软件,以排除软件之间的冲突。 附录 B:常见故障和排除

● 如果仍无法运行该软件,建议将软件卸载。重新启动笔记本电脑 后,再正常安装一遍。

#### 电池使用时间过短

- z 检查电池的电量是否充满。
- 确认电池是否在充满电后长期放置未使用,请重新充电后再测 试。
- z 电池的接口是否有污物
- 由于电池的化学特性,经过多次充放电后,电池的使用时间可能 会缩短,属于正常现象。

## **LCD** 黑屏

- 请确认您的笔记本电脑是否处于休眠或关机状态。
- 请确认您是否在操作系统中电源管理设置:一定时间后关闭 LCD 屏。
- z 请确认您的笔记本电脑是否外接了其它显示设备,并切换到该设 备上显示。

# 售后服务支持系统

除了我们建议的维护和故障排除操作外,我们强烈建议您不要擅 自拆装机器,不要自行或委托非台德新科认证的维修服务机构维护、 修理、改装机器。

您如需获得维护或维修服务,您应与台德新科认证的维修服务机 构联系,您可以根据台德新科的服务政策获得相应的免费或付费的服 务。

# 公司网站:http://www.tdepc.com

附录 B: 常见故障和排除